## **Kurs duplizieren**

Moodlekurse können in einem Schritt dupliziert werden (ohne einen weiteren Zwischenschritt über Sichern und Wiederherstellen). Beim Duplizieren werden keine Nutzerdaten kopiert, sondern nur die Inhalte des Kurses.

Möchten Sie die Nutzerdaten aufbewahren, behalten Sie den unveränderten Originalkurs (ausgeblendet) und bereiten Sie eine Kopie für das neues Semester vor.

- 1. Navigieren Sie zunächst in den zu duplizierenden Kurs.
- 2. Klicken Sie dann in der horizontalen Kursnavigation auf Mehr und wählen im Dropdown-Menü Kurs wiederverwenden aus.
- 3. Es öffnet sich automatisch das Formular zum Import eines Kurses. Wählen Sie im Dropdown-Menü daher stattdessen Kurs duplizieren und füllen abschließend das Formular nach Ihren Bedürfnissen aus.

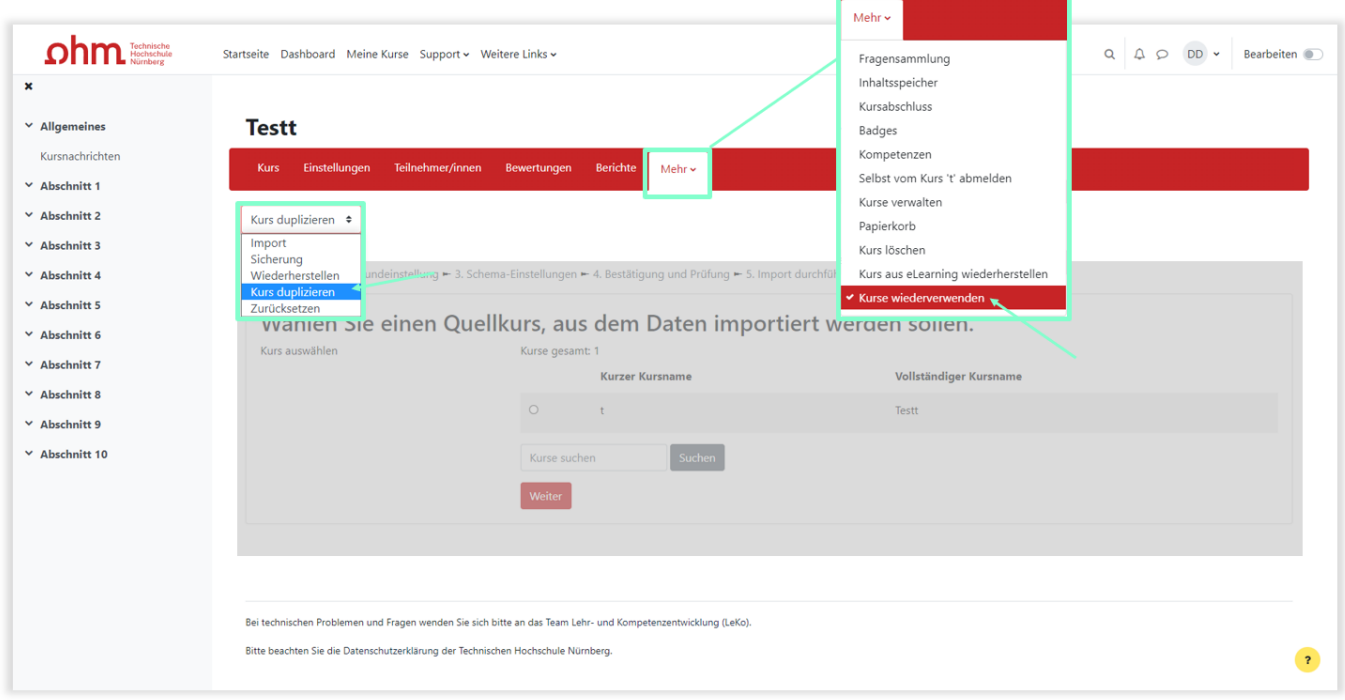

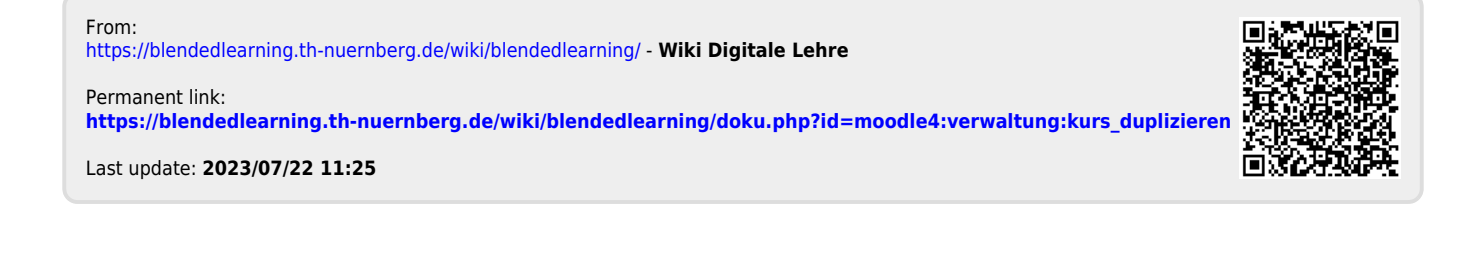